## Log på Aula-appen

**1.** Download Aula app'en for forældre og elever i Apple Store eller Google Play.

**2.** Første gang du logger på Aulas app som forælder, skal du bruge MitID eller NemID til at logge ind. Det gør du ved først at klikke på "Log ind med f.eks. MitID/NemID og derefter klikke på øverste punkt i næste skærmbillede MitID/NemID

**3.** Derefter skal du give app'en lov til at tilgå dine data i Aula ved at vinge fluebenet af.

**4.** Angiv en pinkode, som du vil bruge fremover, når du logger på. Angiv den samme pinkode igen i feltet "gentag pinkode".

**NB.** Afhængig af den mobil eller tablet du bruger, kan du anvende fingeraftryk eller ansigtsgenkendelse i stedet for pinkode

**NB.** Du kan til- og fravælge notifikationer på mobil og/eller e-mail ved at bruge switchknappen

**5.** Tryk "Færdig" øverst i højre hjørne.

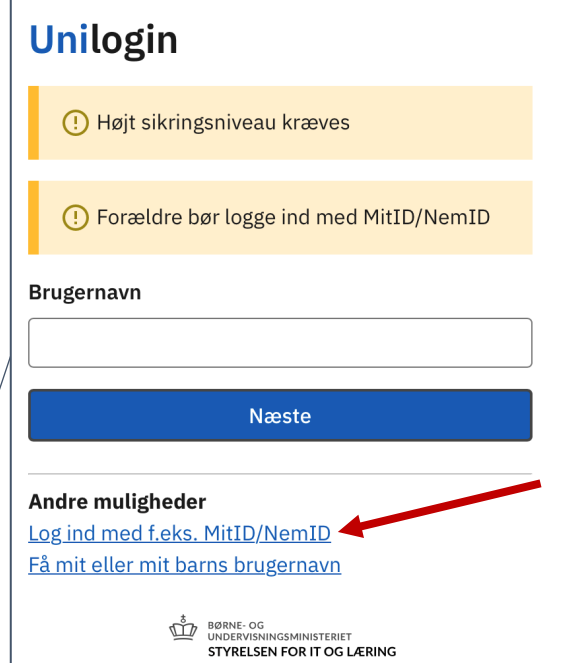

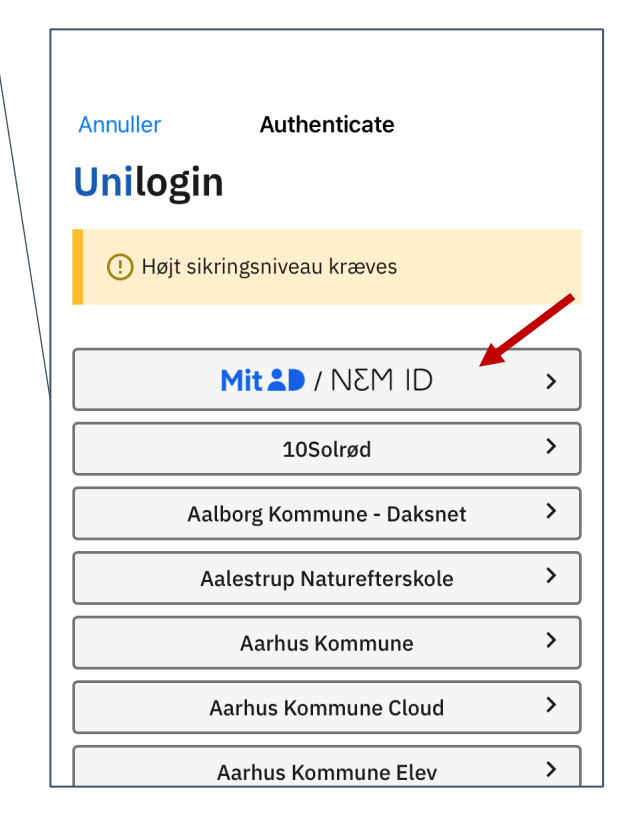